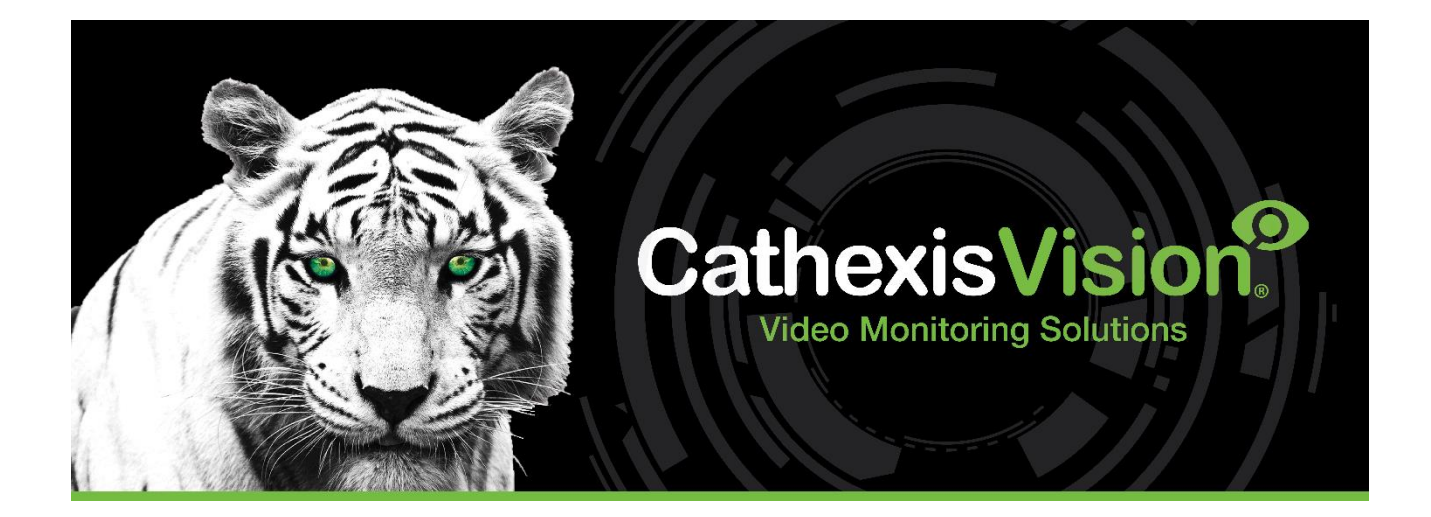

# CathexisVision 2023 Software client Guida Rapida

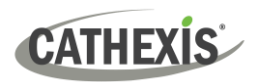

## Contenuti

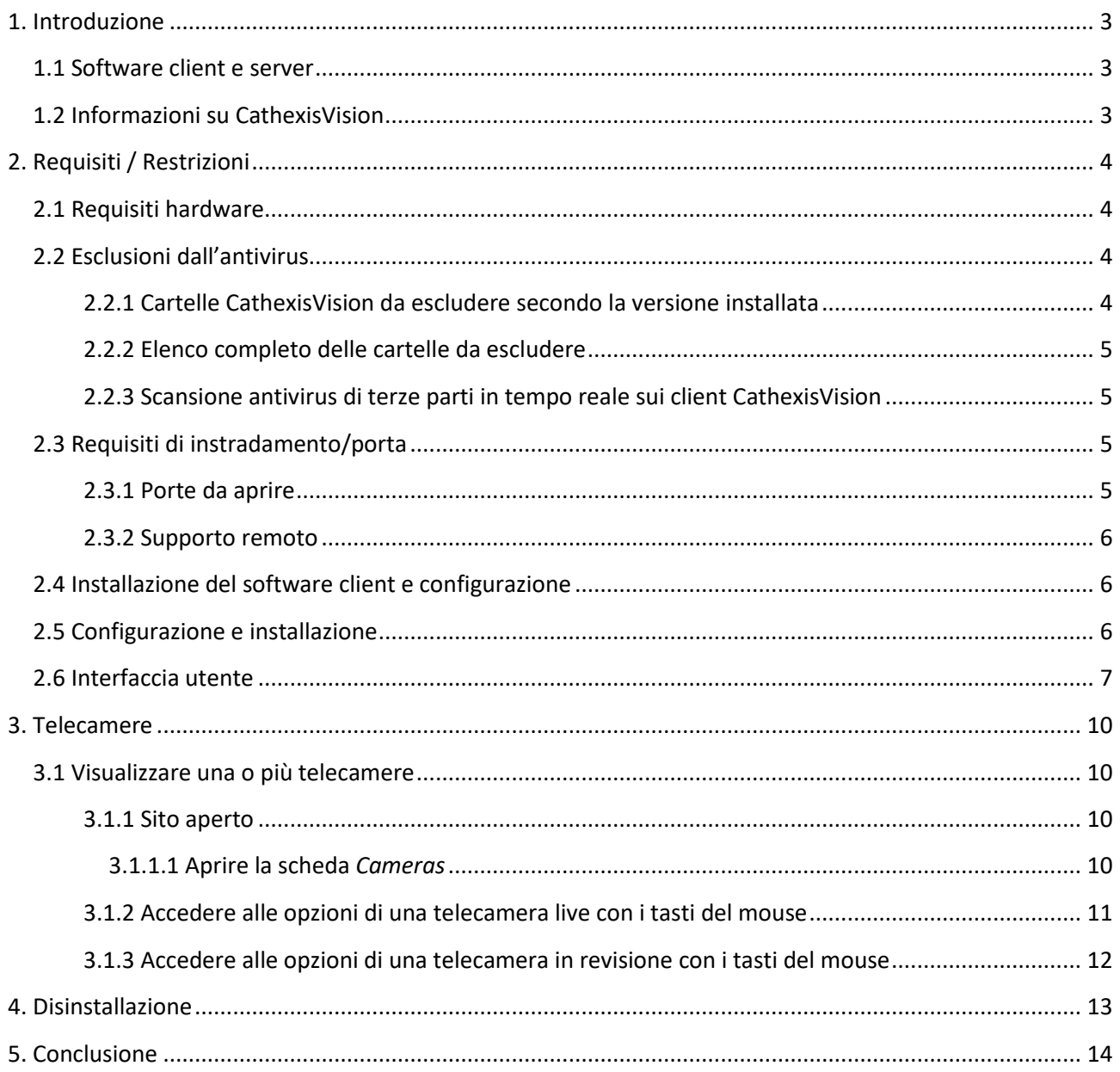

Sebbene Cathexis abbia compiuto ogni sforzo per garantire l'accuratezza di questo documento, non vi è alcuna garanzia di accuratezza, né esplicita né implicita. Le specifiche sono soggette a modifiche senza preavviso.

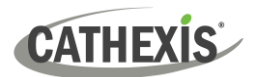

## <span id="page-2-0"></span>**1. Introduzione**

Questa breve guida fornisce le istruzioni di base su come configurare **il software client CathexisVision 2023.1.** Lo scopo di questo documento è aiutare l'utente a iniziare a utilizzare il software il più rapidamente possibile.

Consultare il relativo manuale per informazioni più dettagliate o indicazioni sul software server. In alternativa, contattare il team di supporto di Cathexis: [support@cathexisvideo.com.](mailto:support@cathexisvideo.com)

**Nota:** per utilizzare questo documento e il software, l'utente deve avere una conoscenza di base del sistema operativo. L'utente deve anche sapere come eseguire semplici attività amministrative quali l'aggiunta di dischi, l'aggiunta di stampanti o la configurazione di indirizzi IP.

#### <span id="page-2-1"></span>**1.1 Software client e server**

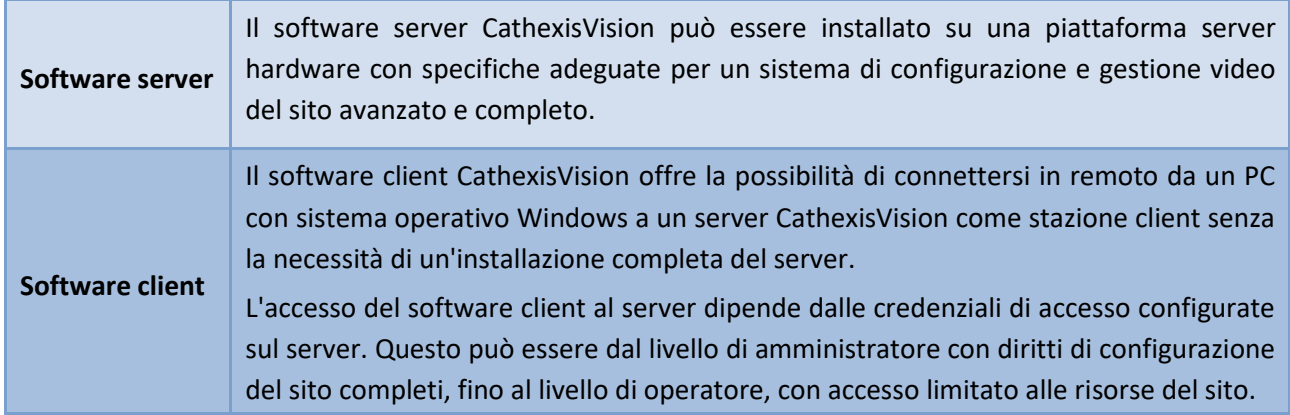

#### <span id="page-2-2"></span>**1.2 Informazioni su CathexisVision**

#### **UNA NOTA SUI CANALI DELLA TELECAMERA**

I pacchetti software CathexisVision **prevedono dei limiti sui canali della telecamera**. Una telecamera multisensore è fisicamente un singolo dispositivo (telecamera), ma richiede un canale telecamera per ognuna delle telecamere interne. Lo stesso vale per un codificatore: un codificatore a 16 canali rappresenterà 16 canali della telecamera sul software CathexisVision, anche se si tratta di un singolo dispositivo. Anche quando una telecamera o un dispositivo utilizza solo una singola licenza IP, verrà comunque applicato il limite del canale della telecamera.

#### **LINK UTILI**

*Per visualizzare i video tutorial sulla configurazione di CathexisVision, visitare il link <https://cathexisvideo.com/resources/videos>*

*Per trovare le risposte alle domande frequenti su Cathexis: <https://cathexis.crisp.help/en/?1557129162258>*

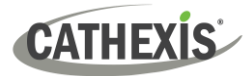

## <span id="page-3-0"></span>**2. Requisiti / Restrizioni**

È necessario installare i[l software CathexisVision.](https://downloads.cathexisvideo.com/) Si noti che l'esecuzione del software **richiede un minimo di 4 Gigabyte di RAM**.

#### <span id="page-3-1"></span>**2.1 Requisiti hardware**

La specifica hardware minima consigliata è una CPU Intel i3 o simile, con 4 GB di RAM, su un sistema operativo WIN 10.

#### <span id="page-3-2"></span>**2.2 Esclusioni dall'antivirus**

Alcune cartelle CathexisVision devono essere escluse dalla scansione antivirus (se un antivirus è in esecuzione con scansione di protezione attiva o in tempo reale).

Le cartelle da escludere sono le seguenti:

- Cartella di installazione del client CathexisVision.
- Cartelle, driver e volumi in cui risiedono uno o più database.

**Nota:** tutte le cartelle e i percorsi indicati di seguito sono cartelle di installazione predefinite. Se durante l'installazione **non è stata** selezionata l'opzione della cartella predefinita, l'utente deve individuare ed escludere la cartella o le cartelle di installazione dalla scansione antivirus.

Le sezioni seguenti indicano le cartelle e i percorsi di installazione predefiniti che devono essere esclusi dalla scansione.

#### <span id="page-3-3"></span>**2.2.1 Cartelle CathexisVision da escludere secondo la versione installata**

Per i siti che eseguono CathexisVision 2016 e/o 2017, escludere i seguenti elementi dalla scansione antivirus:

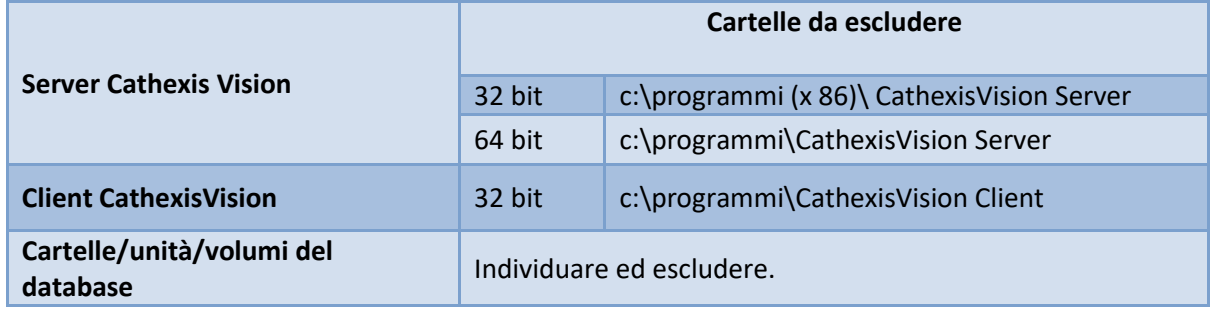

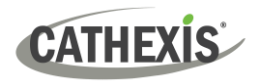

#### <span id="page-4-0"></span>**2.2.2 Elenco completo delle cartelle da escludere**

Per evitare problemi, escludere tutte le cartelle di installazione predefinite se:

- Il sistema utilizza un antivirus globale
- Le diverse unità sul sito potrebbero avere cartelle di installazione diverse
- L'installazione è precedente a CathexisVision 2015

**Nota:** tutte le cartelle e i percorsi indicati di seguito sono cartelle di installazione predefinite. Se durante l'installazione non è stata selezionata l'opzione della cartella predefinita, l'utente deve individuare ed escludere la cartella o le cartelle di installazione dalla scansione antivirus.

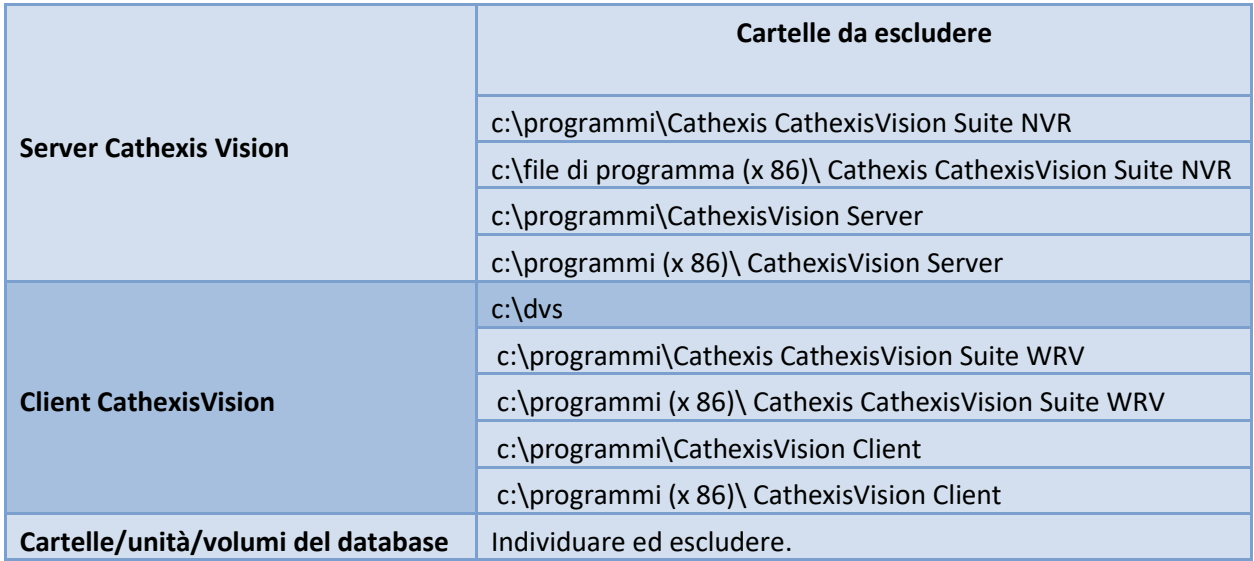

#### <span id="page-4-1"></span>**2.2.3 Scansione antivirus di terze parti in tempo reale sui client CathexisVision**

Su un'unità client CathexisVision, la cartella CathexisVision Server deve essere esclusa manualmente dalla scansione da parte di Windows Defender (o altri componenti di scansione antivirus di terze parti in tempo reale).

#### <span id="page-4-2"></span>**2.3 Requisiti di instradamento/porta**

Le seguenti informazioni riguardano le porte del router che devono essere aperte sul firewall/router/antivirus di rete. Queste porte sono importanti perché consentono a diversi servizi Cathexis di funzionare correttamente. Assicurarsi che queste porte siano aperte anche sull'antivirus (se ne è in esecuzione uno).

#### <span id="page-4-3"></span>**2.3.1 Porte da aprire**

**Nota:** queste porte devono essere aperte anche sull'antivirus (se ne è in esecuzione uno).

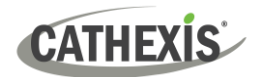

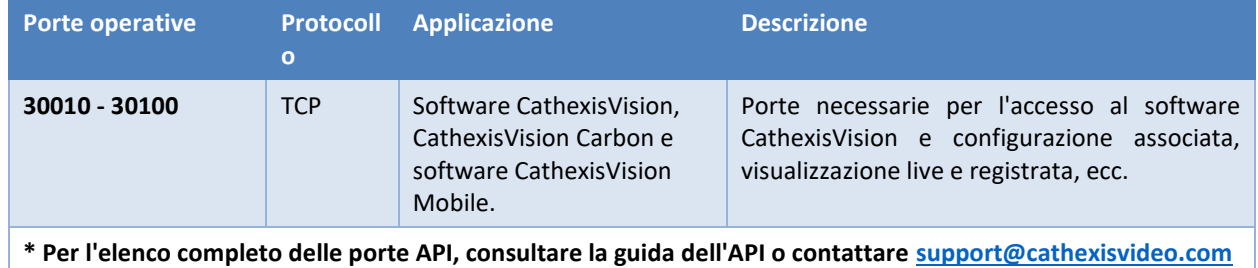

#### <span id="page-5-0"></span>**2.3.2 Supporto remoto**

Per assicurarsi che il supporto remoto sia disponibile, scaricare e installare uno dei seguenti programmi relativi al sistema operativo. **Windows:** TeamViewer o Desktop remoto.

#### <span id="page-5-1"></span>**2.4 Installazione del software client e configurazione**

Fare doppio clic sul file del programma di installazione per aprire il software client:

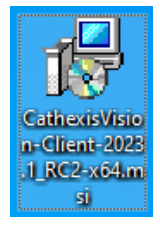

#### <span id="page-5-2"></span>**2.5 Configurazione e installazione**

Seguire le istruzioni di seguito per completare l'installazione.

#### 1. Accedere **all'installazione guidata client** e fare clic su "Next".

#### 2. Accettare il **contratto di licenza con l'utente finale.**

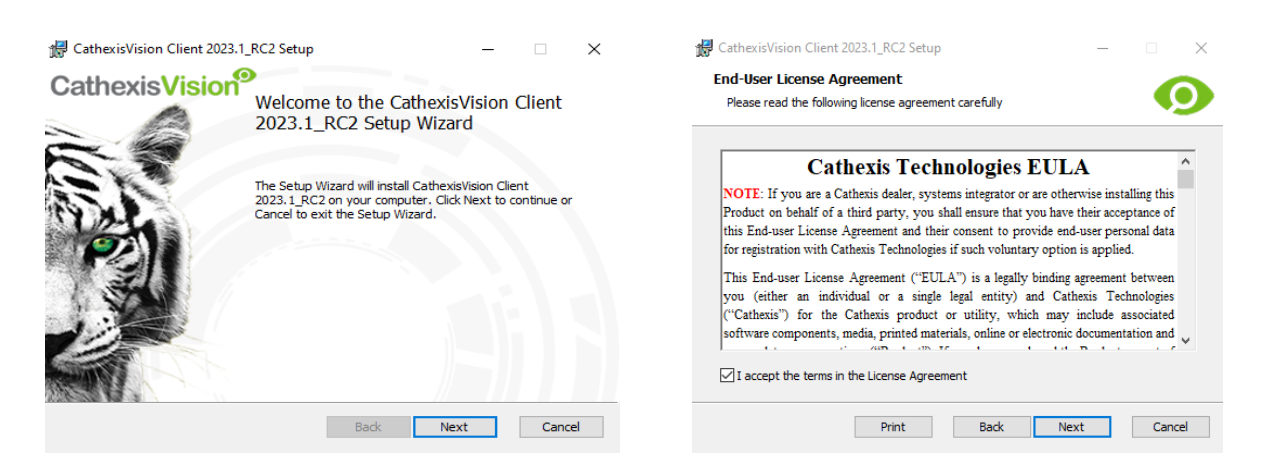

Back Dinstall Cancel

 $\times$ 

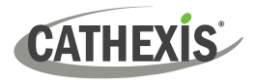

#### 3. Scegliere la **cartella di destinazione**. 4. Fare clic su "**Install"**.

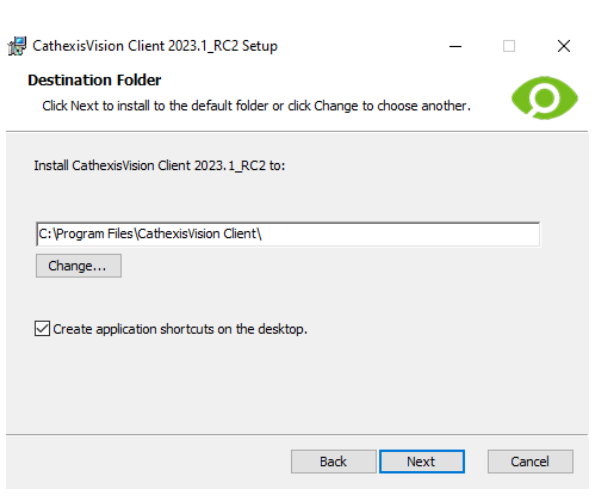

5. Attendere l' **installazione del software.** 6. **Completare la procedura guidata** facendo clic su "Finish".

CathexisVision Client 2023.1\_RC2 Setup

Ready to install CathexisVision Client 2023.1 RC2

Click Install to begin the installation. Click Back to review or change any of your installation settings. Click Cancel to exit the wizard.

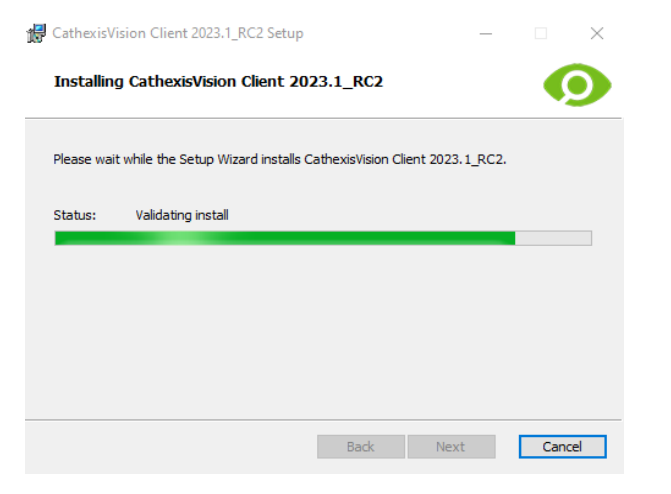

CathexisVision Client 2023.1\_RC2 Setup  $\times$ CathexisVision<sup>9</sup> Completed the CathexisVision Client 2023.1\_RC2 Setup Wizard Click the Finish button to exit the Setup Wizard Launch CathexisVision Client 2023.1\_RC2 Back **Finish** Cand

#### <span id="page-6-0"></span>**2.6 Interfaccia utente**

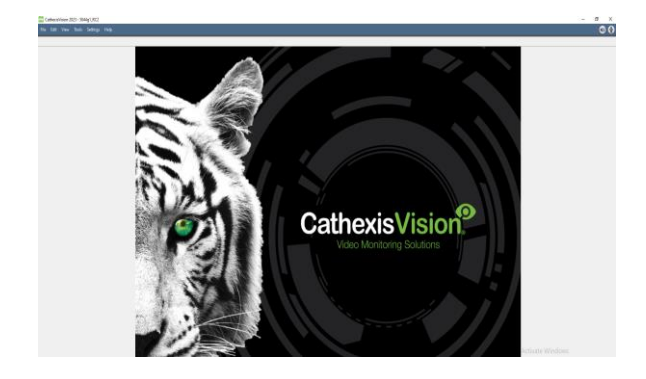

#### 1. Apparirà la seguente interfaccia. 2. Aprire *Enterprise Manager* per configurare il sito.

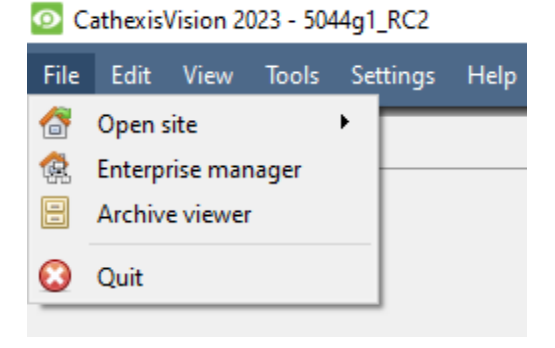

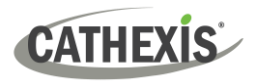

3. Fare clic con il pulsante destro del mouse in alto a 4. Fornire un **nome al sito.** destra dello schermo per stabilire una nuova connessione.

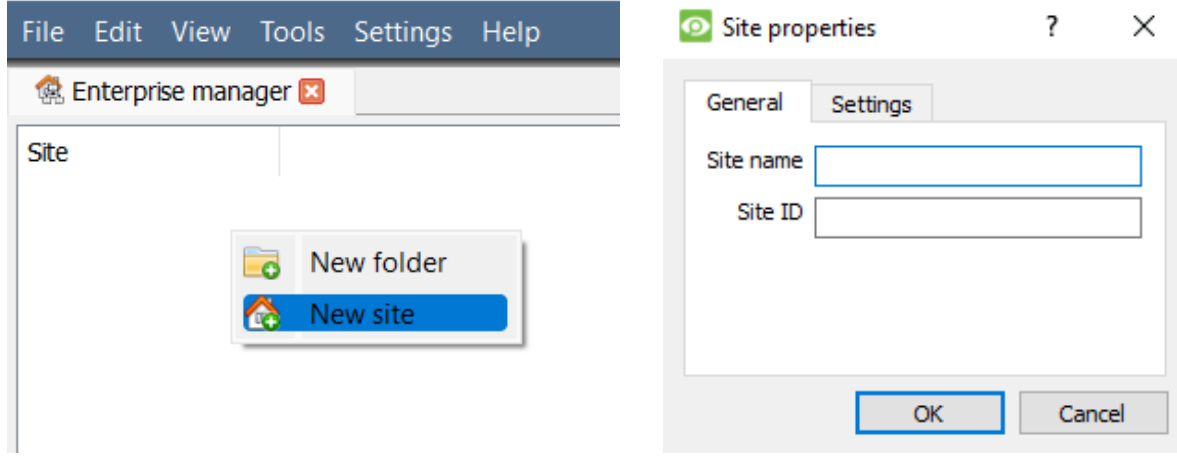

5. Stabilire una nuova connessione facendo clic con il pulsante destro del mouse nella colonna di destra.

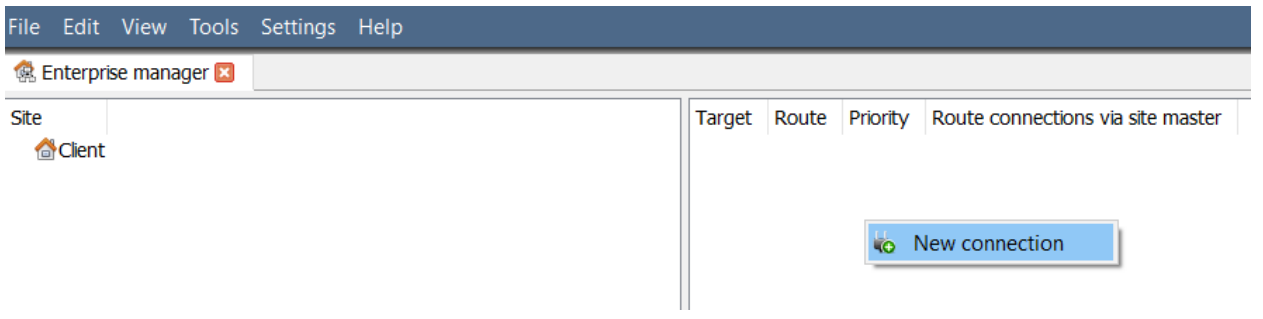

6. Successivamente, connettersi a un indirizzo IP pertinente.

7. Fare clic con il pulsante destro del mouse sul nome del sito, quindi cliccare su "**Fetch Site ID**":

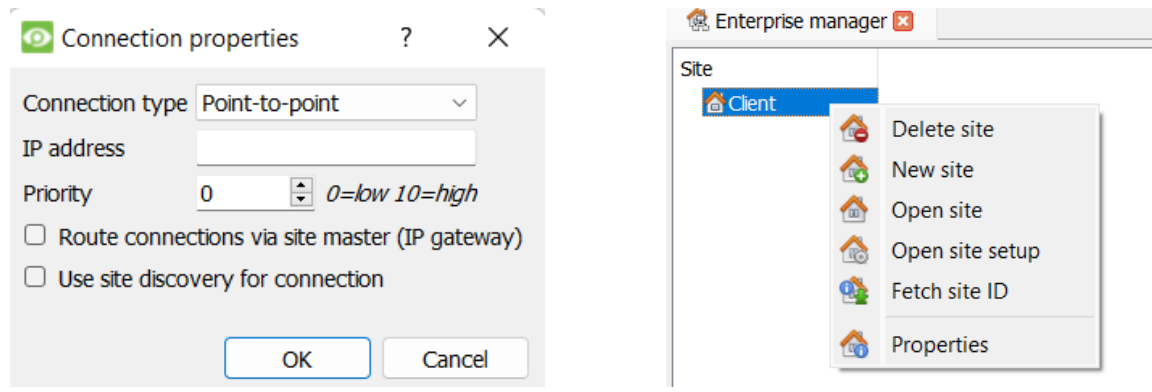

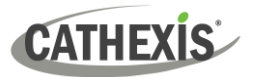

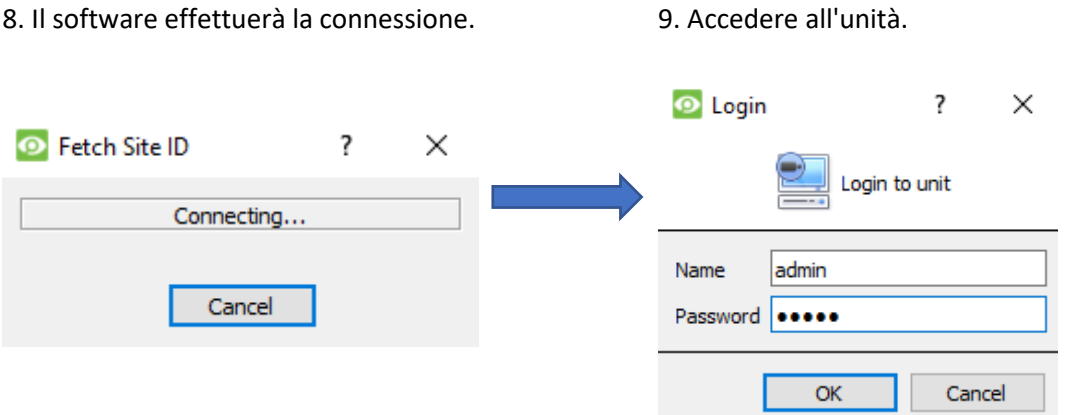

10. L'ID del sito verrà aggiornato. 11. Il sito può essere aperto tornando a *File* **/**  *Open Site* e cliccando sul nome del sito.

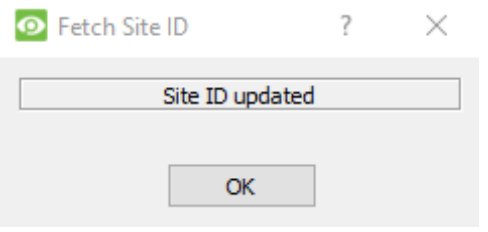

File Edit View Tools Settings Help  $\begin{array}{|c|c|c|}\n\hline\n\end{array}$  Client **Open site Enterprise manager 圖** Archive viewer **3** Quit

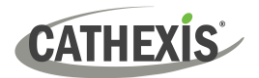

## <span id="page-9-0"></span>**3. Telecamere**

Questa sezione del manuale spiega i metodi per visualizzare le telecamere.

### <span id="page-9-1"></span>**3.1 Visualizzare una o più telecamere**

#### <span id="page-9-2"></span>**3.1.1 Sito aperto**

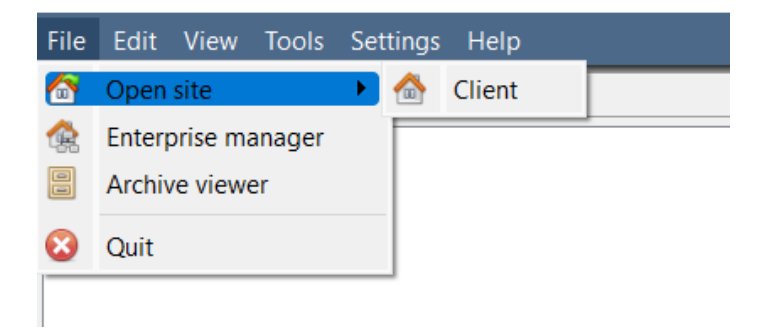

Fare clic su *File* **/** *Open site*, quindi sul nome del sito.

#### <span id="page-9-3"></span>*3.1.1.1 Aprire la scheda Cameras*

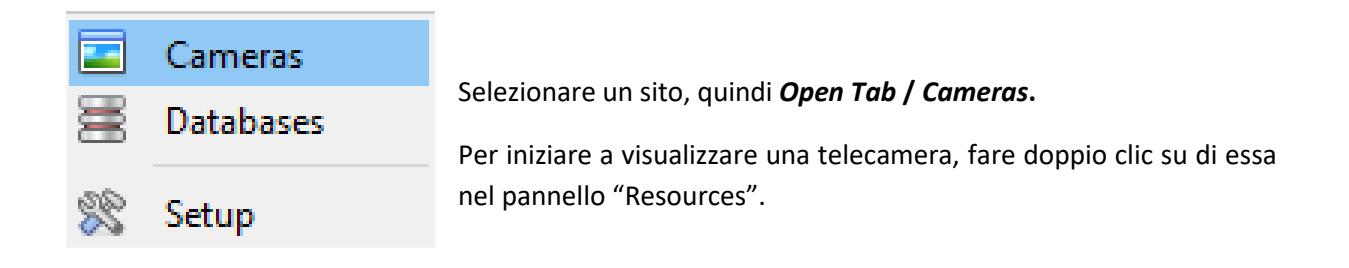

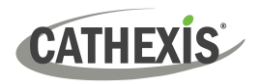

#### <span id="page-10-0"></span>**3.1.2 Accedere alle opzioni di una telecamera live con i tasti del mouse**

Cliccando con il pulsante centrale del mouse o con quello destro su una telecamera live, l'utente può scegliere di modificare l'aspetto della telecamera in un pannello.

**Nota:** per modificare le impostazioni del mouse, andare su *Settings* **/** *Video Display* e selezionare o deselezionare la casella accanto a "**Old style mouse handling**": selezionando l'opzione, per aprire i menu contestuali sarà necessario cliccare il tasto centrale del mouse.

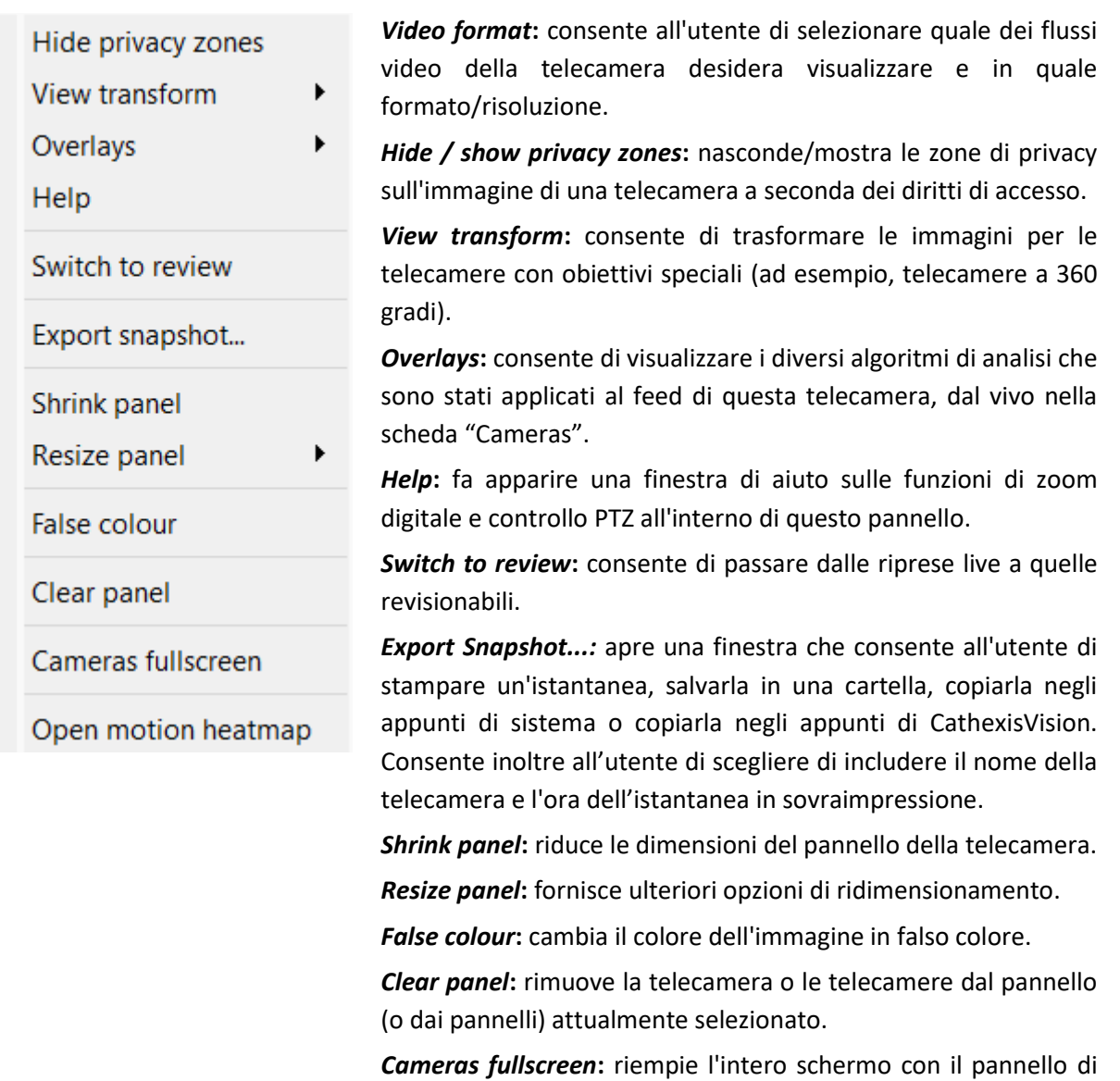

visualizzazione delle telecamere creando un Video Wall. La stessa procedura permetterà di uscire dalla modalità a schermo intero.

*Open motion heatmap***:** Apre lo strumento mappe di calore in una nuova finestra. L'utente può definire i parametri.

**CATHEXIS** 

## <span id="page-11-0"></span>**3.1.3 Accedere alle opzioni di una telecamera in revisione con i tasti del mouse**

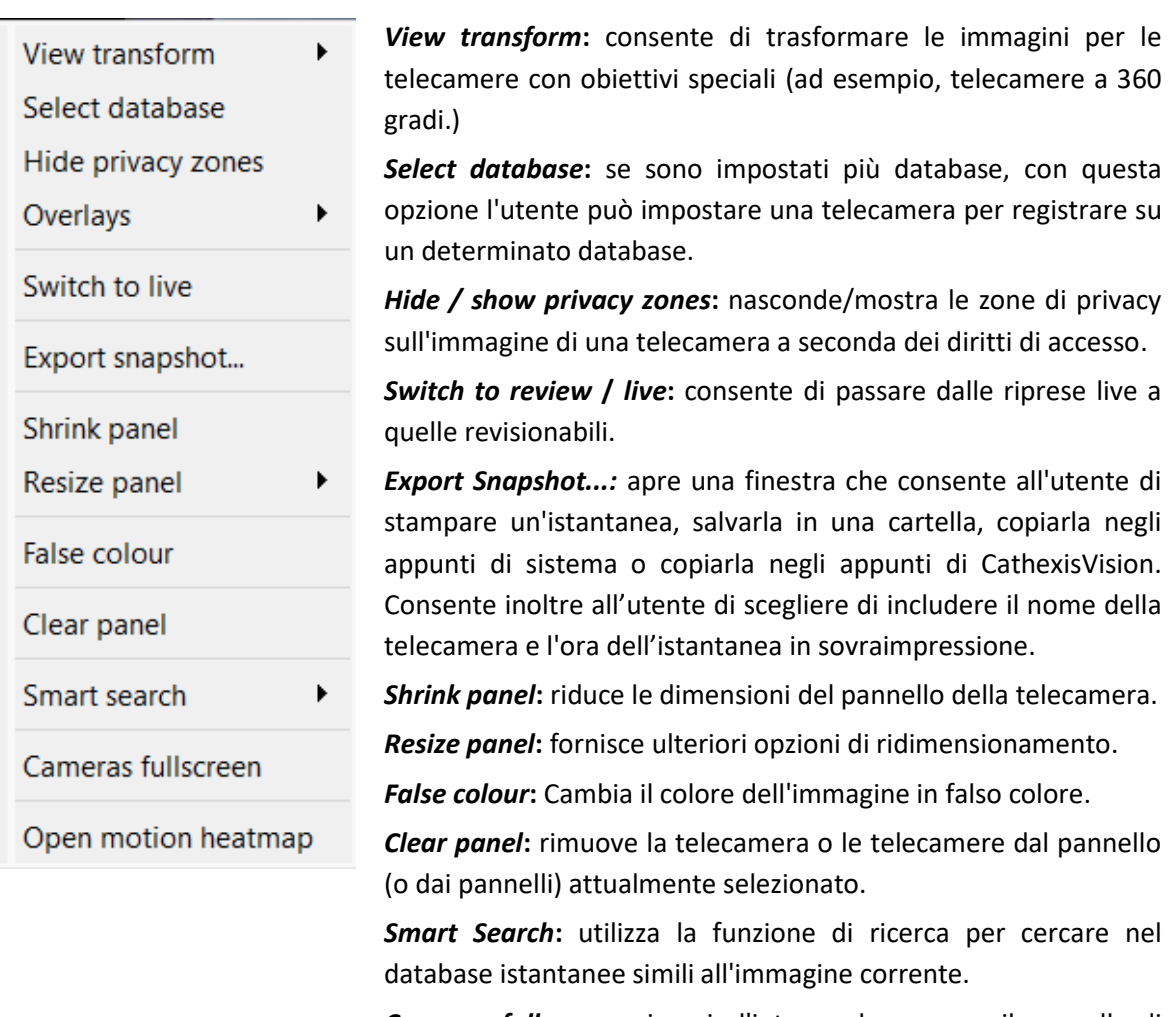

*Cameras fullscreen***:** riempie l'intero schermo con il pannello di visualizzazione delle telecamere creando un Video Wall. La stessa procedura permetterà di uscire dalla modalità a schermo intero.

*Open motion heatmap***:** apre lo strumento mappe di calore in una nuova finestra. L'utente può definire i parametri.

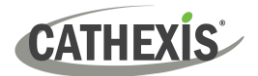

# <span id="page-12-0"></span>**4. Disinstallazione**

Per disinstallare il software, seguire il processo di disinstallazione del sistema operativo su cui è installato CathexisVision.

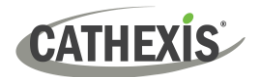

# <span id="page-13-0"></span>**5. Conclusione**

**Nota:** questa è una breve guida al software client CathexisVision. Per ulteriori informazioni sul software CathexisVision, consultare il *manuale di configurazione CathexisVision* (http://cathexisvideo.com/).

Per assistenza, contattare [support@cathexisvideo.com](mailto:support@cathexisvideo.com)